July 2023

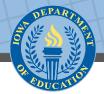

# Endorsement Allocation: Computer Science Professional Development Incentive Fund

#### FY24 Grant Application and Implementation Guidance

Introduction – Incentive Fund Endorsement Grant Application – Project Amendment Process – Project Evaluation – Expenditure Reimbursement Claim – Appendix A: Fiscal Responsibilities

#### Introduction

#### Purpose

The purpose of this guidance is to assist grantees in understanding, administering, and implementing the provisions of this grant. Please review this document in its entirety before beginning your application.

### **General Provisions**

The goal of this grant funding is to build the capacity of teachers to provide high-quality computer science instruction on the Iowa Computer Science Standards. Grant funds must be used to reimburse educators seeking Computer Science or 5-12 CTE Information Technology endorsements for tuition, books and associated fees.

Computer Science is understanding how and why technologies work, exploring whether and how technology could solve real-life problems, investigating procedures, creating solutions, and learning about computing systems, programming, data, networks, and the effects on society and the individual. Computer Science is learning how to create new technologies, rather than simply using them.

Computer Science is not keyboarding, using a computer for everyday activities, such as browsing the internet; use of tools like word processing or presentation software; or using computers in the study and exploration of other subjects, and it is more than computer literacy and digital citizenship. Computer science is more than "coding."

Computer science professional development is activities that are an integral part of providing teachers with the knowledge and skills necessary to offer computer science instruction aligned to Iowa's Computer Science Standards. Development of lesson activities or materials, or courses or curriculum are not professional development.

Eligible Applicants – all Iowa public school districts and all Iowa accredited nonpublic school systems.

Eligible Activities – Grant funds are made available to eligible lowa school districts, accredited nonpublic school systems, or collaboratives, in a year in which funds are appropriated by the lowa Legislature, for the following purpose:

• A school district or accredited nonpublic school may apply to the department to receive moneys from the fund to provide tuition reimbursement for lowa teachers seeking

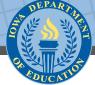

endorsements or authorizations for computer science or 5-12 CTE Information Technology under [Iowa Code] section 272.2, subsection 20.

District/System Size Categories:

- Small K-12 student population under 1,200
- Medium K-12 student population between 1,200 and 4,999
- Large K-12 student population of 5,000 and over

# **Grant Award Agreement**

The approved Grant Application (IowaGrants.gov) serves as the Grant Award Agreement (GAA) between the Department and the grantee. By accepting the grant award, the grantee agrees to comply with the program objectives and the project monitoring and fiscal requirements in accordance with the executed GAA.

# **Project Reports and Monitoring**

Project monitoring is designed to be instructive, not disruptive, and to foster information exchange and partnership. The Department monitors each project to ensure the grantee is operating the project as agreed upon, is working towards its objectives, and is following appropriate fiscal procedures. During the grant award period, monitoring may include review of project and fiscal records and communication with project stakeholders, project participants, and/or any staff directly or indirectly involved in the performance of the project. Project monitoring is intended to verify compliance with grant and fiscal requirements, provide technical assistance, offer program development and design guidance, and observe program activities.

Funds are awarded on an annual cycle contingent upon legislative appropriation and the grantee meeting the minimum legal requirements. Grantees will submit semi-annual progress reports and claims for each year of the grant cycle.

## Non-Compliance/Termination

The Department will impose sanctions in the event of noncompliance or violation of any grant provision by the grantee. Appropriate sanctions may include, but are not limited to, withholding payments, suspension, or termination of a portion or the entire grant. The Department will provide 10 days' notice to the grantee if the grant is terminated for "convenience," as outlined in the "Statement of Assurances." Grants terminated for "cause" will take effect immediately, per 281 IAC 65. If the grant is terminated, the grantee will be paid only for activities/services allowable under the grant contract that were completed prior to the effective termination date.

# **Department Contact Information**

Justin Lewis, Consultant, justin.lewis@iowa.gov

# Grant Application Process through lowaGrants.gov

Grant application and reporting forms can be found at www.iowagrants.gov. As a general rule, you will click on the words or phrases formatted in "**blue**" to access an area, a sub-area, or to perform a task (i.e. to sort, print, add, delete, edit, or save). Fields marked with a red asterisk (\*) are required fields.

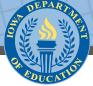

Most forms can be edited while still in the Edit mode. Once you Submit a report you must contact the Department if a correction is necessary.

### Main Menu

This Main Menu information applies to all grants that you have access to in the IowaGrants.gov system.

#### Instructions

This page provides you with a general overview of the functionality of the IowaGrants system.

#### **My Profile**

Edit your personal contact information or reset your password here.

#### **Funding Opportunities**

This page provides you with a list of all available State of Iowa funding opportunities that are open for application. Click on a column heading to sort the respective heading numerically or alphabetically.

#### **My Applications**

Use this page to access applications that have been either not "submitted" or not "approved."

#### **My Grants**

Use this page to access reporting forms for your approved grant project(s). The page opens to a list of your Active Projects. Click on the respective *Project Name* under the heading "Title" to access the Grant/Project Components for the project you are working on.

Click on the "Closed Grant/Projects" link to access grant details for prior years' approved grant projects.

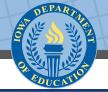

# **Incentive Fund Endorsement Grant Application**

# **Initiate Your Grant Application**

Sign in to your IowaGrants.gov account. Follow the registration instructions on the login page if you are a new user.

From the Main Menu screen select Funding Opportunities

Select Computer Science Incentive Fund ENDORSEMENTS (FY24).

ID: 521311 Agency: Education Program: Computer Science Professional Development Incentive Fund

Select Start a New Application.

The Registered Applicant<sup>\*</sup> and Organization<sup>\*</sup> fields should prepopulate based on your registered profile information. Go to My Profile on the Main Menu to update or correct your profile information.

Project Title\*: Add a title for your project in the area indicated. Please include the year and the name of your district in your Project Title.

Click the Save button at the top of the screen.

Click the Edit button, if necessary. Under Additional Grantee Contacts, select the names of any other individuals who will need access to the various sections of the project application (i.e. application, progress reports, budgets, and claims). Hold down the [Ctrl] button to make multiple selections. New users will need to register before you can add them as Additional Grantee Contacts.

Click the Save button at the top of the screen.

Select Go to Application Forms to continue with the remaining parts of the application.

#### **Cover Sheet-General Information**

From the Application Forms screen select Cover Sheet-General Information.

The Cover Sheet-General Information screen must be completed by all IowaGrants.gov applicants. Provide appropriate responses to all questions.

Click the Save button at the top of the screen.

Click the Mark As Complete button. You will be redirected to the Application Forms page of the report. To preview your application, click on the Preview button.

### **Minority Impact Statement**

From the Application Forms screen select Minority Impact Statement.

The Minority Impact Statement screen must be completed by all IowaGrants.gov applicants. Provide appropriate responses to all form questions.

Click the Save button at the top of the screen.

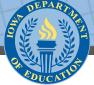

Click the Mark As Complete button. You will be redirected to the Application Forms page of the report. To preview your application, click on the Preview button.

# **Applicant Contact Information**

From the Application Forms screen select Applicant Contact Information.

Provide the school district/system, grant, and fiscal personnel information as specified in the form.

Click the Save button at the top of the screen.

Go to the bottom of the screen and click the "Add" button located on the right side of the screen to list the names and positions of any Other Key Individuals (business managers, etc.) who will be directly involved in the planning, management, or day-to-day operation of this grant.

Click the Save button at the top of the screen. Repeat the "Add" and Save process to complete the Other Key Individuals list.

Click the Mark As Complete button. You will be redirected to the Application Forms page of the report. To preview your application, click on the Preview button.

# **Demographic & Geographic Data**

From the Application Forms screen select Demographic & Geographic Data.

Click the "Add" button located on the right side of the screen to enter the requested information. Click the Save button at the top of the screen.

Click the Mark As Complete button. You will be redirected to the Application Forms page of the report. To preview your application, click on the Preview button.

### Narrative

From the Application Forms screen select Narrative (SCRIPT).

A well-developed project plan will help ensure the success of the grant project and represents a valid commitment by you to use public resources appropriately. Successful project design answers the questions: Why, Who, What, When, Where, and How. A good place to start is by defining your target population and specifying the clear and concise outcomes you want to achieve. Lay out your short-and long-term project goals (specific desired results), strategies (specific methodologies), and objectives (measurable achievements).

## **FY24 Grant Application Form**

From the Application Forms screen select Narrative.

Click the *Click* the Completed.

**Need for Project** section, 1) describe the current computer science reality in your district, school system, or collaborative by building, grade level, and/or content area, 2) how this proposal supports your district's established computer science plan and, 3) tell us whether you have previously been awarded funding from this grant.

Endorsement Proposal section, 1) How many educators are directly seeking endorsements in either Computer Science of 5-12 CTE Information Technology? 2) At what school/college/university will the

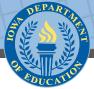

classes be taken? 3) Number of K-5 teachers seeking the endorsement. 4) Number of 6-8 teachers seeking the endorsement. 5) Number of 9-12 teachers seeking the endorsement. 6) Are any teachers seeking endorsement outside of their current grade level endorsement? 7) When are classes expected to begin? Funding must be spent in FY23. 8) When are classes expected to be completed? Funding must be spent in FY23.

**Impact** section, tell us 1) how many students you predict will be directly impacted by this proposal and how you will know/measure the impact, 2) how the proposal will make a difference for CS instruction in the buildings, grade levels, and/or content areas listed in the Need for Project

Click the **Save** button at the top of the screen.

Click the **Click** the **Edit** button at the top of the screen to make corrections or updates; click the **Save** button at the top of the screen to save your changes.

### **Proposed Budget**

The Project Budget serves as your spending plan and should cover all anticipated project costs. Describe in detail the coursework and associated costs you expect to have.

Refer to Appendix A for further guidance on expenditure categories.

From the Application Forms screen select Proposed Budget.

Click the *Click* the *Click* the screen.

Enter proposed budget amounts and descriptions as appropriate.

Click the **B**save button at the top of the screen.

Click the *Click* the top of the screen for additions or corrections. Click the *Click* the *Click* th

Click the **Mark As Complete** button. You will be redirected to the **Application Forms** page of the report. To preview your application, click on the **Preview** button.

## **Submit Your Application**

From the Application Forms screen select the Preview button to review your application.

To make corrections, click on the Application Form name, then click the Edit button at the top of the screen. Make the necessary additions or corrections and then click the Save button at the top of the screen.

When you are satisfied that your application is complete, from the Application Forms screen, click the Submit button to submit your application to the Department.

You will receive the following message:

| H       |                                                                                                    | A DUCATION |
|---------|----------------------------------------------------------------------------------------------------|------------|
| 1<br>n  | Submitting the Application will lock all sections from further editing. Have you completed all sections? Are you sure you are ready to submit this Application? |            |
| sa<br>d | OK Cancel                                                                                                    |            |

Click the OK button to submit your application.

You will be directed to the Application Signature page. Sign and indicate your agreement to the terms of the Funding Opportunity by checking the box. Click the Submit button.

You will receive a Confirmation stating that you have successfully submitted your application, along with your Application ID number.

Click the Menu button to return to the Main Menu.

### **Project Amendment Process**

Revisions may be necessary to meet the changing needs or circumstances of your project. Applicants will submit a contract amendment request: 1) to propose a general change in program activity or design and/or 2) to amend the budget when the proposed change in a budget category amount exceeds 10 percent of the total budget or \$2,500, whichever is less.

All proposed project or activity revisions must be approved by the Department prior to implementing the change or making a commitment to expend funds. The date of receipt of an amendment request is the earliest possible funding date for encumbrances based on that amendment. Amendments may not be submitted after the grant's end date. Once approved, an amendment replaces that portion of the approved grant agreement and becomes the agreement between the school and the Department.

From the Grant Tracking screen select the Title of your application.

From the Grant/Project Components screen select: Contract Amendments.

Click the Add button in the center right-hand side of the screen.

#### **GENERAL INFORMATION SCREEN:**

Title: Provide a descriptive title for your request

Contract Amendment Type: Select Project Revision

Click the **Save** button at the top of the screen.

Click the Return to Components link.

From the Components screen select Project Amendment Request Form.

Click the *Click* the complete the form as follows:

**PROJECT AMENDMENT NARRATIVE (**REQUIRED**): DESCRIBE, IN DETAIL, THE REASON FOR THE REQUEST.** 

Click the Save button at the top of the screen.

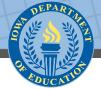

**BUDGET AMENDMENT REQUEST (OPTIONAL): IF APPLICABLE, COMPLETE THIS SECTION TO REQUEST A TRANSFER TO/FROM** CATEGORICAL BUDGET AMOUNTS. TOTAL "TRANSFER TO" AND THE "TRANSFER FROM" AMOUNTS MUST EQUAL.

Click the Add button in the center-right hand side of the screen.

Description: Describe, in detail, what expenditures you plan to add and what expenditures you plan to reduce.

Transfer Budget Amounts to:

- Select the budget category you want to transfer money to (add) in the first field.
- Enter the amount of money you want to transfer to (add) this category in the second field.

Transfer Budget Amounts from:

- Select the budget category you want to transfer money from (reduce) in the third field.
- Enter the amount of money you want to transfer **from** (reduce) this category in the fourth field.

Click the Add button in the center-right hand side of the screen for multiple items.

To edit an entry, click on the **Detail Description** field (**indicated in blue**), re-enter the applicable information, then click the **Bave** button at the top of the screen.

If applicable, click the **Bave** button at the top of the screen.

Click the **Mark As Complete** link in the center of the screen. You will be redirected back to the **Components** screen.

To preview your request, click the **Preview** button. Click the **Submit** button to submit your request.

Due Date: April 14, 2024

## **Project Evaluation**

## **Project Evaluation**

Project evaluation is an important component of an approved project. Not only does the evaluation help determine whether the project is meeting its objectives, but the data gathered in the evaluation process may be important to others who will want to study the project or replicate it.

Evaluative reports have the following purposes: 1) to determine if the grantee has implemented the project as agreed; 2) to determine if the grantee is making progress towards meeting its goals; 3) to determine if the activities performed by the grantee are linked to the specific outcomes of the project; and 4) to allow the grantee to present information on any problems encountered in implementing the project.

Grantees must submit a project evaluation report at the end of the grant.

## **Mid-Year Progress Report**

The mid-year progress report is used to provide the Department with information about how well your project design is working in achieving the goals laid out in your Application, to let us know what, if any, issues you may have encountered to date, and your plans moving forward.

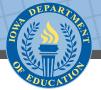

From the Grant Tracking screen select the "Title" of your application.

From the Grant/Project Components screen select: Status Reports.

Click the **Add** button at the top of the screen.

#### **GENERAL INFORMATION SCREEN:**

Status Report Type: Select "Semi-Annual" from the pull-down menu.

Title: "FY24 Mid-Year Progress Report"

Reporting Period: July 1 – December 31, 2023

Click the **Bave** button, then the **Return to Components** link.

From the Components screen select Mid-Year Progress Report.

Assessment and Evaluation Narrative: Provide a summary of how teacher capacity and instruction was impacted by the CSPDIF funding award; what, if anything, you would do different next time; and where you are now in reaching your goals.

**Grant \$ Spent-to-Date:** Enter the total amount of grant dollars you've spent so far this year, as reported on your mid-year claim.

Staff Data: Provide data for each respective question.

Click the  $\blacksquare$ Save button at the top of the screen. Click the  $\textcircled$ Edit button at the top of the screen to make changes and then click the  $\blacksquare$ Save button at the top of the screen again.

Click the Mark As Complete link. You will be redirected back to the Components screen.

To preview your report, click on the **Preview** button.

Click on the Submit button to submit your report.

#### Due Date: February 23, 2024 for the period ending February 14, 2024

### **End-of-Year Assessment and Evaluation**

The end-of-year assessment and evaluation report is used to provide the Department with details about how the legislative goals of this grant were met in your funding award. It is also an opportunity to reflect on your goals.

From the Grant Tracking screen select the "Title" of your application.

From the Grant/Project Components screen select: Status Reports.

Click the **Add** button at the top of the screen.

#### **GENERAL INFORMATION SCREEN:**

Status Report Type: Select "End-of-Year Report" from the pull-down menu.

Title: "FY24 End-of-Year Assessment and Evaluation Report"

Reporting Period: January 1 – September 30, 2024

Click the **Save** button, then the **Return to Components** link.

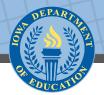

From the Components screen select End-of-Year Assessment and Evaluation.

Assessment and Evaluation Narrative: Provide a summary of how teacher capacity and instruction was impacted by the CSPDIF funding award; what, if anything, you would do different next time; and where you are now in reaching your goals.

**Grant \$ Spent-to-Date:** Enter the total amount of grant dollars you've spent so far this year, as reported on your end-of-year claim.

Staff Data: Provide data for each respective question.

Click the **Save** button at the top of the screen. Click the **Click** the top of the screen to make changes and then click the **Save** button at the top of the screen again.

Click the Mark As Complete link. You will be redirected back to the Components screen.

To preview your report, click on the **Preview** button.

Click on the Submit button to submit your report.

#### Due Date: October 21, 2024 for the period ending September 30, 2024

#### **Expenditure Reimbursement Claim**

This grant operates on the accrual basis of accounting.

The Department reimburses actual and allowable expenditures for goods and services incurred during the grant period. To receive reimbursement of authorized expenditures a grantee must submit a Claim for Reimbursement via IowaGrants.gov. Grantees must maintain records identifying the source and application of funds for each budget line item. Only items listed in the approved grant are eligible for reimbursement.

Refer to Appendix A for additional guidance.

#### Claim

From the Grant Tracking screen select the "Title" of your application.

From the Grant Tracking Grant/Project Components screen select: Claims.

Click the Add button at the top of the screen.

General Information Screen:

Claim Type: Select "Reimbursement" from the pull-down menu. Report Period: See below for report numbers and corresponding dates.

Click the Save button, then the Return to Components link.

From the Components screen select Expenditure Reimbursement Form.

Click the Edit button at the top of the screen to access the fillable form.

Expenditure Reimbursement Form. Report expenditures for the reporting period in the appropriate categories in Column 2. Total expenditures reported in the expenditure

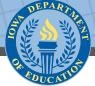

reimbursement form must equal the total expenditures reported in the attached detail general ledger.

Click the Save button at the top of the screen.

Click the Mark As Complete link. You will be redirected back to the Components screen.

From the Components screen select Expenditure Documentation - Detail General Ledger.

A detail general ledger **must** be attached to your claim before it will be processed for payment. Amounts reported in the Reimbursement Section of your claim must match the expenditures reported in your general ledger. (Only one general ledger may be attached.)

Click on the Detail general ledger link.

Click the Browse button, then double click on the file you want to upload.

Provide a Description\* of the form.

Click the Save button at the top of the screen.

Click the Mark As Complete link. You will be redirected back to the Components screen.

From the Components screen select Invoice Detail.

Supporting detail substitute payroll or stipend invoices must be attached to your claim. All attachments must be legible. Dates and amounts for all supporting documents must match the transaction detail reported in the general ledger.

Click the Add button at the top of the screen.

Click the Browse button, then double click on the file you want to upload.

Provide a Description\* of the form.

Click the Save button at the top of the screen. Repeat to upload additional files.

Click the Mark As Complete link. You will be redirected back to the Components screen.

From the Components screen select Expenditure Documentation - Other.

Attach other explanatory information here.

Click the Add button at the top of the screen.

Click the Browse button, then double click on the file you want to upload.

Provide a Description\* of the form.

Click the Save button at the top of the screen. Repeat to upload additional files.

Click the Mark As Complete link. You will be redirected back to the Components screen.

From the Components screen select Claim Certification and Signature.

The Claim Certification and Signature page must be signed and dated by an authorized official. Sign and date the form.

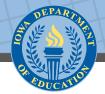

Click the Save button at the top of the screen.

Click the Mark As Complete link. You will be redirected back to the Components screen.

# Submit Your Expenditure Reimbursement Claim Form

You will be redirected to the Grant Components page after marking each component as "complete." A check mark should appear under the Complete? column for all required components. Click on the respective claim Component to update, if necessary.

To preview your report, click on the Preview button.

Click on the Submit button to submit your claim.

#### Due Dates:

July 26, 2024 for all expenses July 1, 2023 through June 30, 2024

October 21, 2024 for all expenses July 1, 2024 through September 30, 2024

## **Appendix A: Fiscal Responsibilities**

When you accept a grant award you accept responsibilities involving the management and administration of programmatic, financial, and reporting aspects of the grant project. This section provides applicants and grantees with general recommendations for planning and managing categorical grants.

#### **Fiscal Management**

The Grant Manager, in coordination with the business office, is responsible for monitoring all project expenditures to ensure that funds are expended in accordance with the approved budget and the grant project timeline.

Each award must be fully expended by September 30, 2024.

Awards funded under this program must adhere to applicable accounting principles and governmental auditing standards and must be used solely for the approved project and not for any other purpose.

A grantee must maintain effective control and accountability for all funds, property, and other assets and must adequately safeguard all assets and ensure they are used only for grant-authorized purposes. The local board of education is responsible for the proper disbursement of, and accounting for, project funds. Written district policy concerning wages, mileage and travel allowances, overtime compensation, or fringe benefits, as well as State rules pertaining to competitive bidding, safety regulations, inventory control, and out-of-state travel must be followed. Supporting or source documents are required for all grant related transactions entered into the district's recordkeeping system. Source documents that authorize the disbursement of grant funds consist of purchase orders, contracts, time and effort records, delivery receipts, vendor invoices, travel documentation, and payment documents, including check stubs.

To be considered allowable for reimbursement, costs must meet the following general criteria: 1) be necessary and reasonable for proper and efficient operation of the project; 2) be permissible under applicable state and/or federal laws and regulations; 3) conform to any limitations or exclusions set

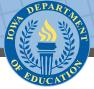

forth in these guidelines, laws or regulations, or other governing limitations as to types or amounts of cost items; 4) be net after applying all applicable credits, such as purchase discounts, project-generated income, and adjustments of overpayments; 5) must not be included as a cost in any other project or grant; and 6) be supported by appropriate documentation.

Records Retention: Supporting documentation for this grant must be kept for at least six years after the last payment was made unless otherwise specified by program requirements. Additionally, audit or litigation will "freeze the clock" for records retention purposes until the issue is resolved. All records and documentation must be available for inspection by Department officials or its representatives.

# **Budget and Expenditure Guidelines**

The Computer Science Funds grant is considered a categorical grant as defined by 281 IAC 98. Project budgets are subject to approval by the Department and based on availability of funding.

All anticipated expenditures should be accounted for on the grant application budget page.

Funds must be used to supplement, not supplant, funds that would otherwise be used for the activities supported by the program.

Moneys received for this grant are subject to the General Provisions (Division I) of 281 IAC 98, Financial Management of Categorical Funding, and shall only be used for to pay the direct costs of providing the school's project. Grant award moneys may not be used to pay for costs that are allocated costs or that are considered indirect costs or overhead.

# **Fiscal Definitions**

**Fiscal Year** 

Funds not fully expended by September 30, 2024 do not carry over to the next grant year.

**Uniform Financial Accounting** 

Grant expenditures shall be classified in accordance with Iowa Uniform Financial Accounting.

The Source code for this award is: 3379

The Project code for this Award is: 3370

**Unallowed Costs** 

Expenditures for activities that do not meet the goals of this grant are not reimbursable.

Supplement Not Supplant

"Supplement, not supplant" means that the categorical funding shall be in addition to general purpose revenues; that categorical funding shall not be used to provide services required by federal or state law, administrative rule, or local policy; and that general-purpose revenues shall not be diverted for other purposes because of the availability of categorical funding. Supplanting is presumed to have occurred if the school district uses categorical funding to provide services that it was required to make available under other categorical funding or law, or uses categorical funding to provide services that it provided in prior years from general purpose revenues, or uses categorical funding to provide services to a particular group of children or programs for which it uses general purpose revenues to provide the same or similar services to other groups of

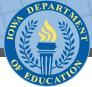

children or programs. These presumptions are rebuttable if the school district can demonstrate that it would not have provided the services in question with general purpose revenues if the categorical funding had not been available" (281 IAC 98.1).